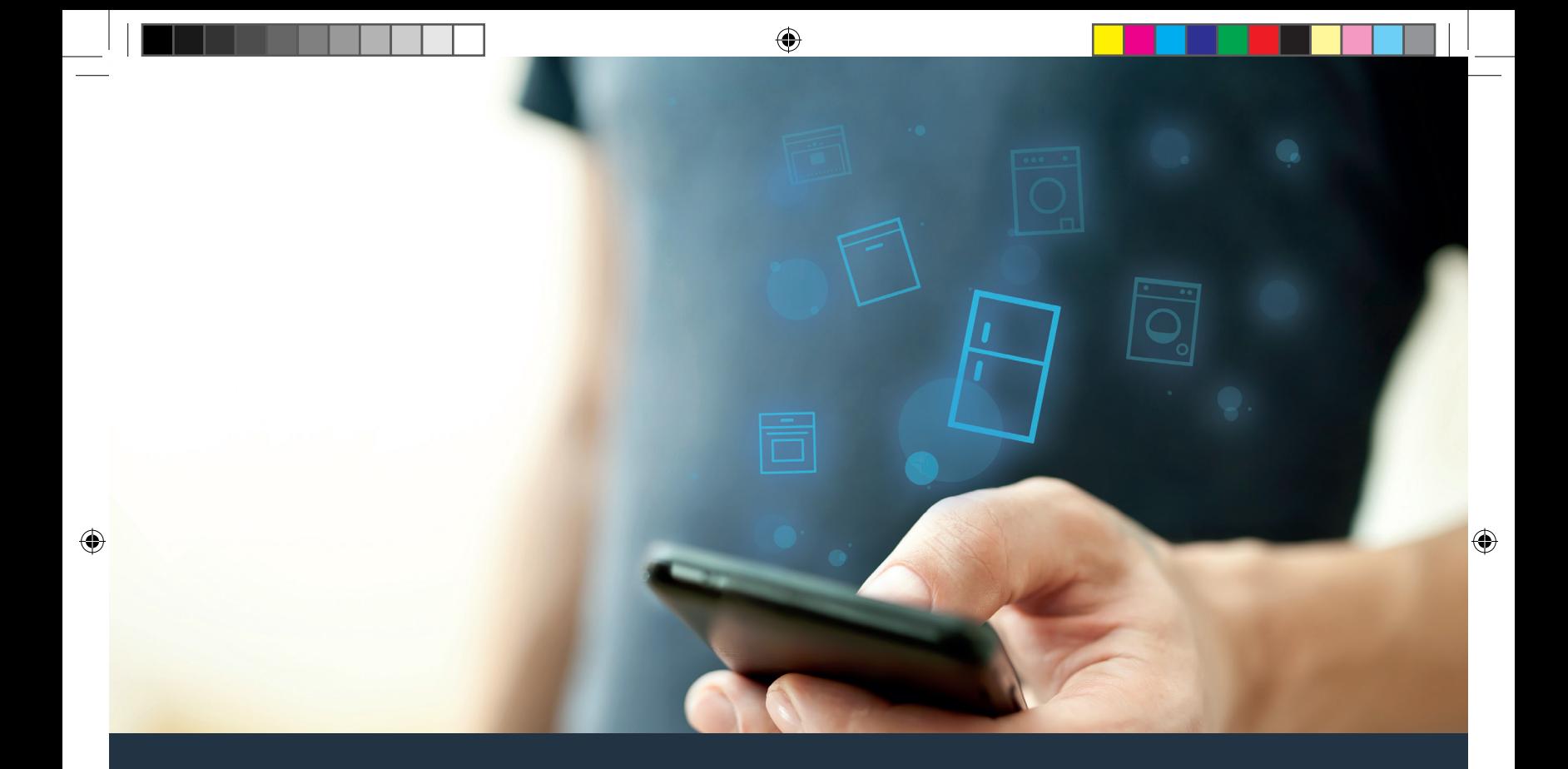

# Connectez votre réfrigérateur à l'avenir.

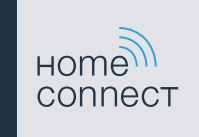

## Home Connect Une appli pour tout.

⊕

Home Connect est la première appli qui lave et sèche, fait la vaisselle, la cuisine et le café à votre place. Elle peut même vérifier ce que vous avez dans le réfrigérateur. Différents appareils électroménagers, différentes marques – Home Connect les met en réseau et vous rend mobile.

Ce que cela signifie pour vous : beaucoup de nouvelles possibilités, de rendre votre vie plus agréable. Utilisez des services confortables, découvrez des offres d'informations intéressantes et accomplissez vos tâches ménagères tout simplement via votre smartphone ou votre tablette. En bref : bienvenue dans une nouvelle façon d'appréhender le quotidien.

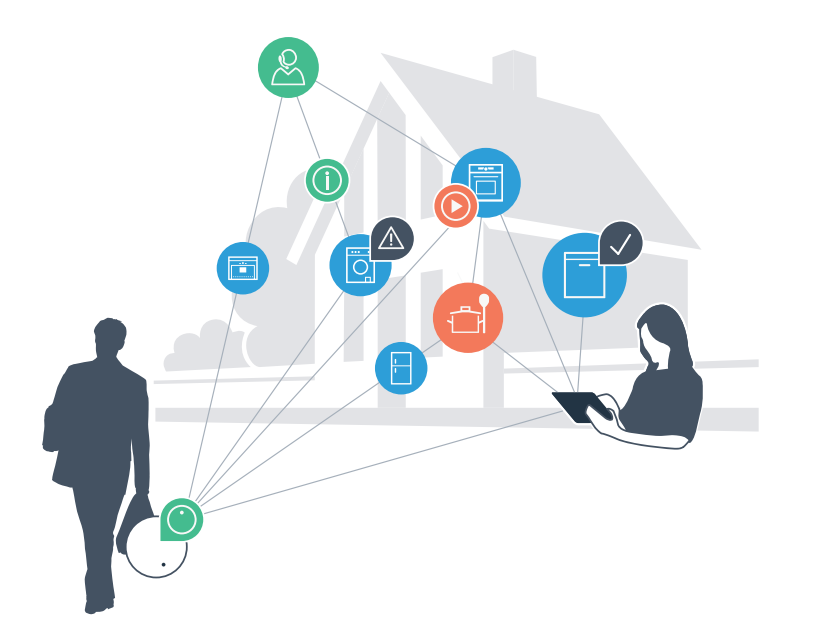

 $\bigoplus$ 

## Votre nouvelle liberté au quotidien.

### Plus confortable.

Avec Home Connect, vous commandez vos appareils électroménagers quand vous le voulez, d'où vous le voulez. Tout simplement et de manière intuitive via votre smartphone ou votre tablette. Vous évitez ainsi les détours et les temps d'attente et vous avez tout simplement plus de temps pour les choses qui comptent vraiment à vos yeux.

### Plus facile.

Procédez simplement aux réglages de commande tels que les bips sonores ou des programmes individuels dans l'appli sur l'écran tactile bien structuré. C'est encore plus facile et plus précis que sur l'appareil lui-même et vous bénéficiez de toutes les données, des modes d'emploi et de nombreux clips vidéo d'instruction directement à portée de main.

### Plus en réseau.

Laissez-vous inspirer et découvrez de nombreuses offres supplémentaires parfaitement adaptées à vos appareils : collections de recettes, astuces d'utilisation des appareils et bien plus encore. Vous pouvez à tout moment commander des accessoires compatibles en quelques clics.

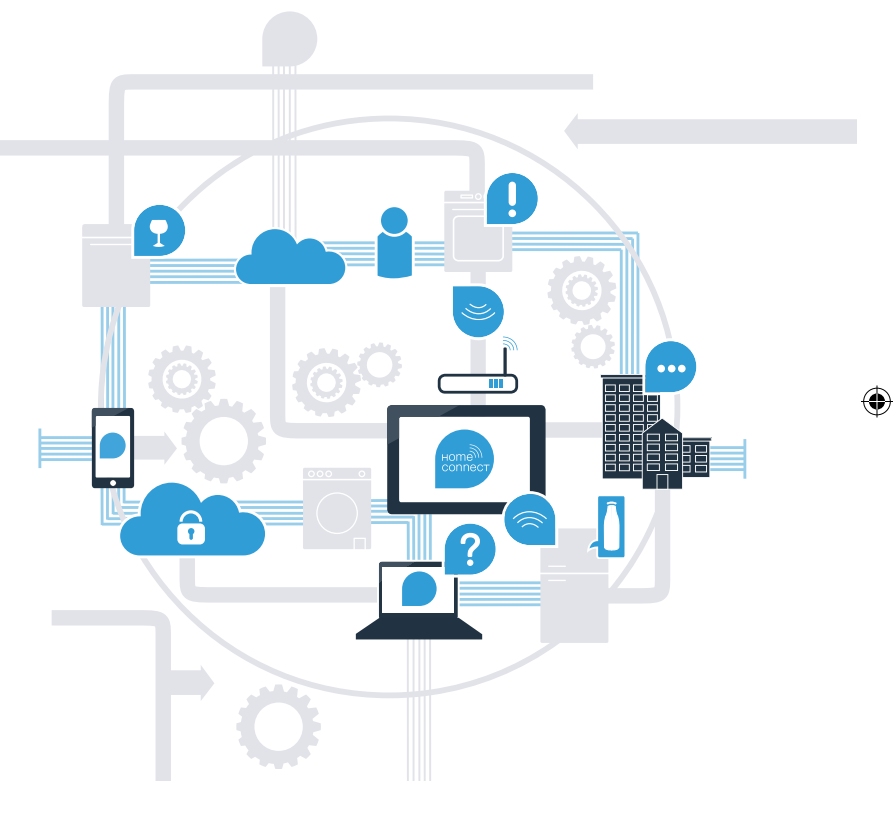

### Tirez le meilleur de votre réfrigérateur avec Home Connect.

Avec Home Connect, vous pouvez dès à présent garder un oeil sur votre réfrigérateur avec votre smartphone, où que vous soyez. Comment connecter votre réfrigérateur avec l'appli Home Connect porteuse d'avenir et bénéficier de nombreux avantages, c'est ce que vous découvrirez aux pages suivantes. Vous trouverez toutes les informations nécessaires concernant Home Connect sur www.home-connect.com

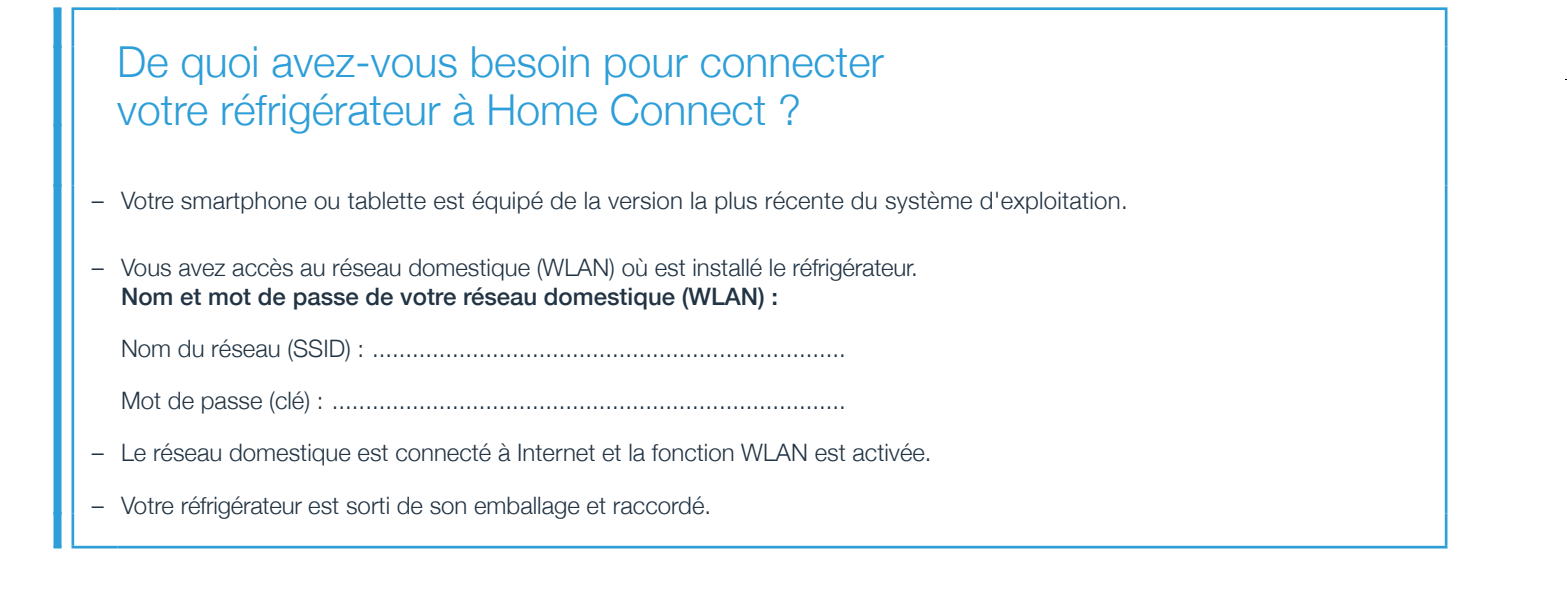

# **Étape 1 : Configurez** l'appli Home Connect

 A Ouvrez l'App Store (appareils Apple) sur votre smartphone ou votre tablette ou Google Play Store (appareils Android).

B Tapez le critère de recherche « Home Connect ».

C Sélectionnez l'appli Home Connect et installez-la sur votre smartphone ou tablette.

 D Démarrez l'appli et configurez votre accès Home Connect. L'appli vous guide alors dans le processus d'enregistrement. Notez ensuite votre adresse e-mail et votre mot de passe.

### Données d'accès à Home Connect :

E-Mail : ............................................................................................ Mot de passe : ...........................................................................

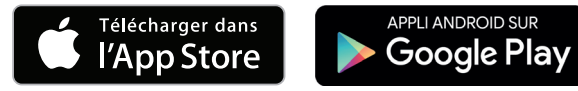

Veuillez vérifier la disponibilité sur www.home-connect.com

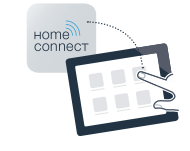

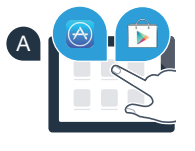

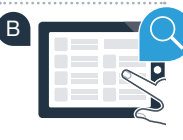

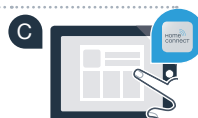

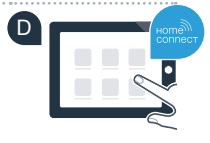

# Étape 2 (première mise en service) : Raccordez votre réfrigérateur à votre réseau domestique (WLAN)

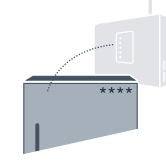

A Insérez la fiche du réfrigérateur conformément à la notice jointe.

 B Vérifiez si le routeur de votre réseau domestique dispose d'une fonction WPS (connexion automatique) (Vous trouverez les informations à ce sujet dans le manuel de votre routeur.)

C Votre routeur dispose-t-il d'une fonction WPS (connexion automatique) ?

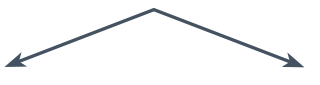

Votre routeur possède une fonction WPS ? **Passez alors à l'étape 2.1 – Connexion automatique (WPS).**

ou Votre routeur ne dispose pas de fonction WPS ou vous ne le savez pas ? **Passez alors à l'étape 2.2 – Connexion manuelle (mode Pro).**

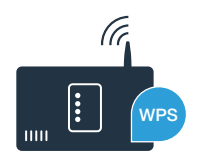

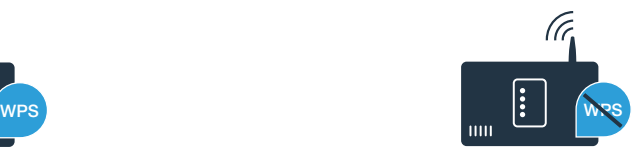

## **Étape 2.1 :** Connexion automatique de votre réfrigérateur à votre réseau domestique (WLAN)

- A Appuyez sur la touche  $\widehat{R}$ ". Dans le bandeau d'affichage de température du compartiment réfrigération apparaît "Cn" (Connectivity = Menu Home Connect).
- B Dans la zone réfrigération, appuyez sur la touche **"+"** jusqu'à ce qu'apparaisse, dans le bandeau-d'affichage de température du compartiment réfrigération **"AC"** (Connexion automatique) et dans le bandeau d'affichage de température du compartiment congélation "OF" apparaisse.
- C Appuyez sur la touche **"+"** pour démarrer la connexion automatique. Une animation apparaît dans le bandeau d'affichage pendant 2 minutes. Effectuez les étapes suivantes pendant cette durée.
- Dans les 2 minutes qui suivent, activez la fonction WPS sur le routeur de votre réseau domestique. (Certains routeurs disposent d'une touche WPS/WiFi. Vous trouverez les informations à ce sujet dans le manuel de votre routeur.)
- E Si la connexion est établie avec succès, **"On"** dans le bandeau d'affichage de température du compartiment congélation. **Passez alors directement à l'étape 3.**

Lorsque, pendant 3 secondes, apparaît dans le bandeau d'affichage "OF" la connexion n'a pas pu être établie dans les 2 minutes. Reprenez au point A ou effectuez la connexion manuelle (étape 2.2).

Si l'appareil n'est pas utilisé pendant une durée prolongée, le menu se ferme automatiquement. Commencez de nouveau au point A

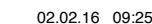

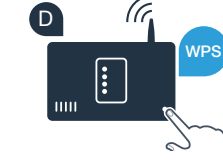

C

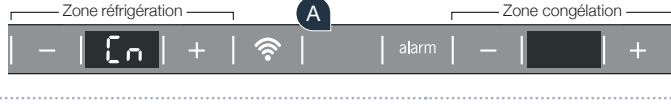

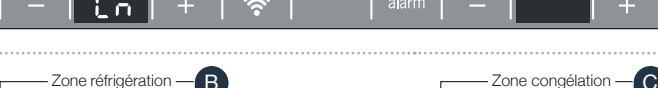

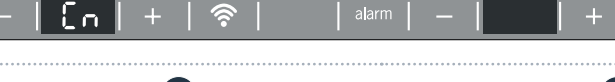

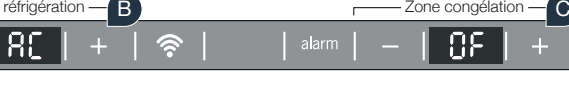

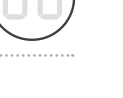

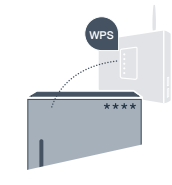

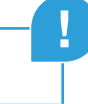

# réseau domestique (WLAN)

Étape 2.2 : Connexion manuelle de votre réfrigérateur à votre

La plupart des routeurs WiFi disposent d'une fonction WPS. Si le routeur WLAN existant ne dispose d'aucune fonction WPS ou que cette dernière n'est pas détectée, il est possible de connecter le réfrigérateur manuellement au réseau domestique.

Zone réfrigération

Eп

A

alarm

alarm

Zone réfrigération

58

B

- A Appuyez sur la touche " na ". Apparaît dans le bandeau d'affichagede température du compartiment réfrigération **"Cn"** (Connectivity = Menu Home Connect).
- B Dans la zone réfrigération, appuyez sur la touche "+" iusqu'à ce que, dans le bandeau d'affichage dudu compartiment réfrigération **"SA"** (Connexion manuelle) apparaisse et dans le bandeau d'affichage de température du compartiment **"OF"** congélation.
- C Dans la zone réfrigération appuyez sur la touche **"+"** afin de lancer la connexion manuelle. Une animation apparaît maintenant dans le bandeau d'affichage de la température du compartiment congélation pendant au maximum 5 minutes. Effectuez les étapes suivantes pendant cette durée.
- D Votre réfrigérateur a désormais configuré son propre réseau WLAN avec le nom du réseau (SSID) pour le transfert des données, **« Home Connect »** auquel vous avez pouvez accéder avec votre smartphone ou votre tablette.

 E Pour ce faire, passez au menu de réglage général de votre smartphone ou de votre tablette et ouvrez le menu de réglage WiFi.

### Conseil :

Pour la connexion manuelle, votre réfrigérateur configure son propre réseau (WLAN) (Soft Access Point [SAP]), celui dans lequelvous vous êtes inscrits avec votre smartphone ou votre tablette.

Si l'appareil n'est pas utilisé pendant une durée prolongée, le menu se ferme automatiquement. Commencez de nouveau au point A

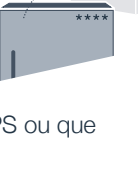

Zone congélation

Zone congélation

WPS

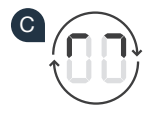

C

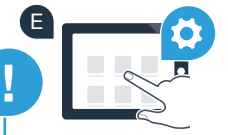

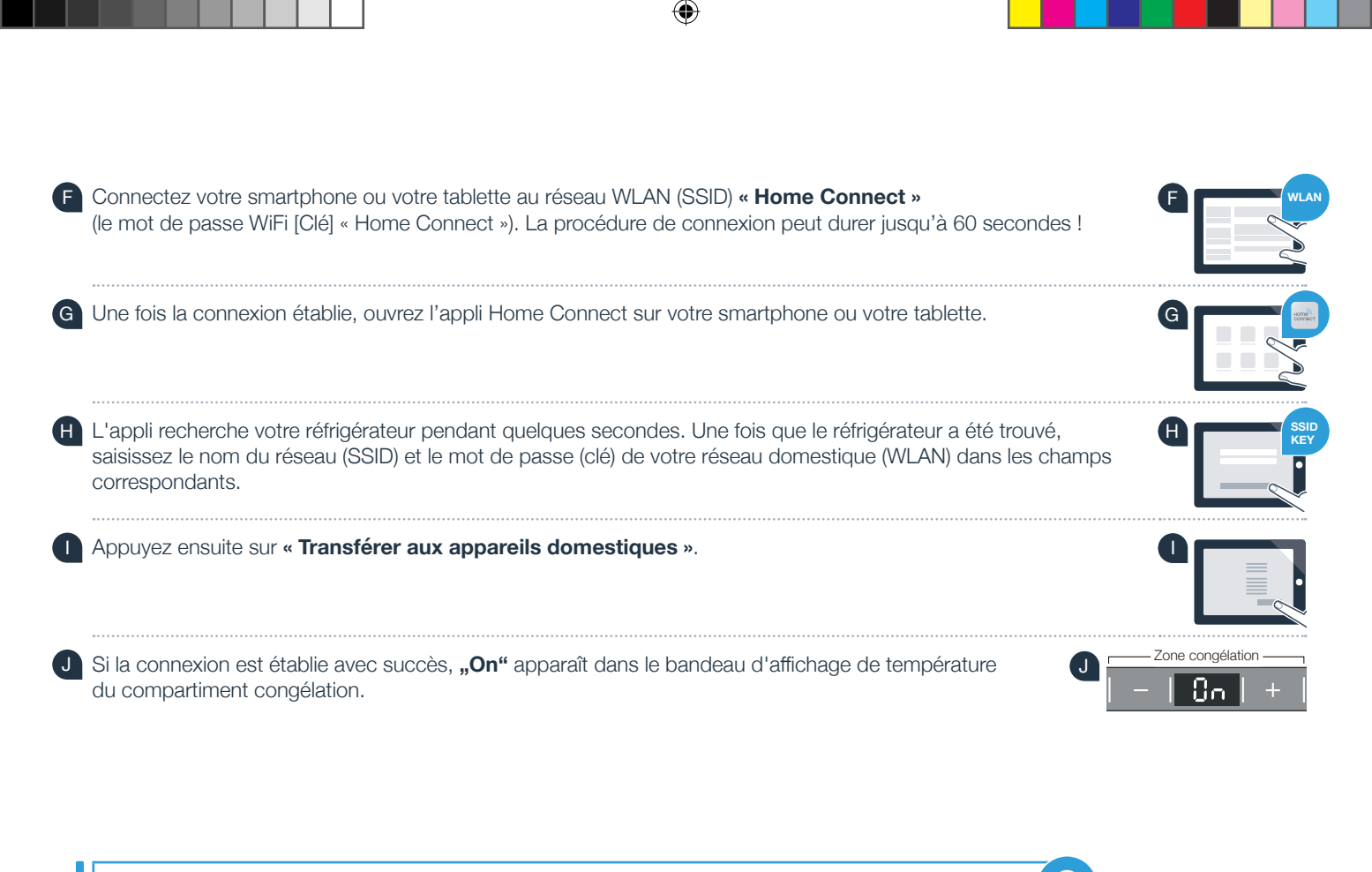

Dans le bandeau d'affichage s'affiche "OF". La connexion n'a pas pu être établie dans les 5 minutes. Contrôlez si votre réfrigérateur se trouve dans le périmètre de portée de votre réseau domestique (WLAN) et répétez la procédure le cas échéant.

**?**

# Étape 3 : Connectez votre réfrigérateur à l'appli Home Connect

- A Appuyez sur la touche  $\widehat{R}$ ", jusqu'à ce que dans le bandeau d'affichage de température ducompartiment réfrigération **"PA"** (Pairing = Connexion entre le réfrigérateur et l'appli) s'affiche.
- Dans la zone congélation, appuyez sur la touche ..+" pour connecter le réfrigérateur à l'appli. Dans le bandeau d'affichage s'affiche une animation.

ρg

- C Si la connexion est établie avec succès, apparaît dans le bandeau d'affichage de température du compartiment congélation **"On"** et la touche  $\widehat{R}$  " s'allume en bleu.
- D Ayez votre appareil mobile en main. Choisissez "+" (Ajouter) dans l'appli Home Connect, dès que votre réfrigérateur apparaît. Si le réfrigérateur n'apparaît pas automatiquement, appuyez, dans l'appli, sur **« Rechercher l'appareil ménager »** puis sur **« Connecter l'appareil ménager »**.
	- Suivez les instructions de l'appli pour achever la procédure.
	- Si la connexion est établie avec succès, apparaît dans le bandeau d'affichage de température du compartiment congélation. **"On"** pendant 3 secondes et la touche  $\widehat{R}$ " s'allume en bleu.
- Votre réfrigérateur a été connecté à l'appli avec succès. Si la connexion a été établie avec succès, dans le bandeau d'affichage du compartiment réfrigération "PA" et dans le bandeau d'affichage de température du compartiment congélation apparaîts "On".

**Échec de la connexion :** Assurez-vous que votre smartphone ou votre tablette figure bien sur le réseau domestique (WLAN). Répétez les opérations de l'étape 3. Si "Er" apparaît dans le bandeau d'affichage, vous pouvez réinitiatliser votre réfrigérateur. Vous trouverez dans le mode d'emploi plus d'informations et autres conseils concernant la réinitialisation.

Zone congélation

**?**

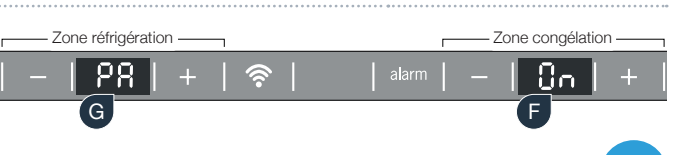

Zone réfrigération — **A A A A A A A A E Zone congélation B** 

alarm

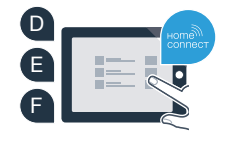

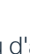

# Le futur a déjà commencé chez vous.

Votre nouveau réfrigérateur, équipé de la fonction Home Connect, fait partie d'une nouvelle génération de maison connectée. Saviez-vous que grâce à Home Connect, vous pouvez connecter de nombreux appareils électroménagers ? À l'avenir, vous pourrez commander à distance et utiliser les fours, lave-vaisselle, machines à café, machines à laver et sèche-linge des principales marques européennes. Informez-vous sur les travaux ménagers du futur et les nombreux avantages offerts par le foyer en réseau : www.home-connect.com.

# Votre sécurité, notre priorité absolue.

### Sécurité des données :

L'échange des données s'effectue toujours de manière cryptée. Home Connect est conforme aux normes de sécurité les plus strictes et l'appli est certifiée Trust IT par le TÜV. Vous trouverez de plus amples informations sur la protection des données sur www.home-connect.com

### Sécurité de l'appareil :

Pour utiliser votre appareil en toute sécurité avec la fonction Home Connect, veuillez tenir compte des consignes de sécurité du mode d'emploi de votre appareil.

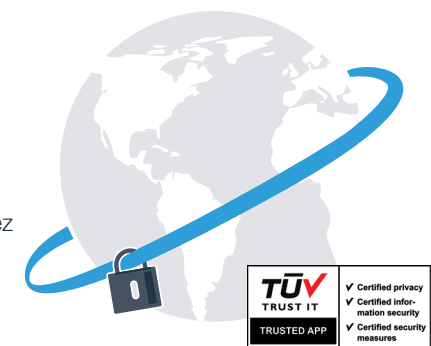

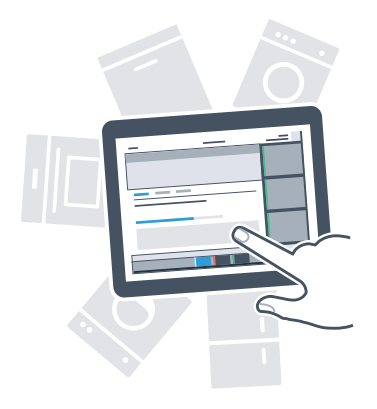

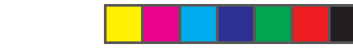

### Profitez de la liberté d'organiser votre quotidien comme bon vous semble.

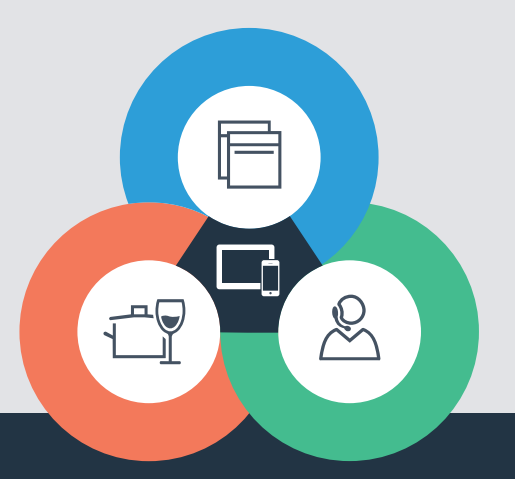

Vous avez des questions ou vous souhaitez contacter la ligne d'assistance Home Connect Service ? Rendez-vous sur www.home-connect.com

### **Home Connect est un service de la société Home Connect GmbH**

Apple App Store et iOS sont des marques de la société Apple Inc. Google Play Store et Android sont des marques de la société Google Inc. Wi-Fi est est une marque de la société Wi-Fi Alliance Le label de contrôle TÜV se base sur la certification par la société TÜV TRUST IT GmbH Groupe d'entreprises TÜV AUSTRIA

8001028540

⊕